# Importing Templates on MedicalDirector

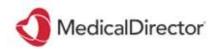

## Saving the document

Templates that are imported into Medical Director should be saved in '.rtf' format. Please remember to never open this document before you import it in to the software as this will corrupt the file.

#### Highlight the document location and Right Click > Save As

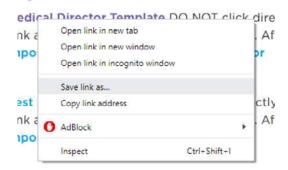

Save the file in an appropriate location Reminder: do not open file

### **Importing Template**

#### STEP 1

On the main screen, select **Tools** > **Letter Writer** 

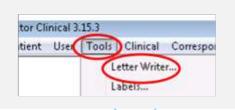

#### STEP 2

Select File > New

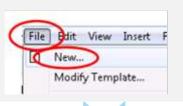

#### STEP 3

Chose **Blank Template** and then **OK**.

A blank template will appear on the screen.

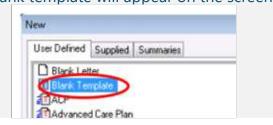

#### STEP 4

Select File then Import, and locate the saved .rtf

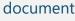

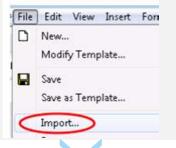

#### STEP 5

To save the document, click on **File** > **Save as** 

**Template** 

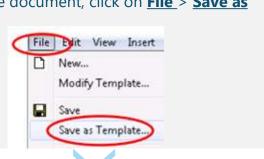

#### STEP 6

Choose an appropriate template name and select Save

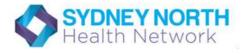